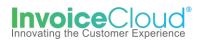

## **Paperless Registration**

1. To register for Paperless in the Customer Portal>under *My Profile*>select *Paperless* or select the option from the *Services* menu.

| Innovative<br>Organization             | My Account ▼ My Profile ▼ Support ▼ ► AutoPay                                     |
|----------------------------------------|-----------------------------------------------------------------------------------|
| Your Account At A Glance               | Change Password<br>Manage Accounts<br>Paperless<br>Payment Methods<br>Pay by Text |
| l Want To                              | Recurring Scheduled Payments Update Account Info Update My User Info              |
| Pay My Invoices > Manage My Accounts > | Paperless     Not Enrolled       Pay By Text     Not Enrolled                     |

Or the user can access the Paperless setting by selecting **Manage My Accounts.** From the list of users, select the one to add paperless by clicking on the arrow to the left of the name and then **Edit Paperless enrollment**.

| Number Email A<br>contro@mail<br>ant Services<br>ay<br>colled |                                               |
|---------------------------------------------------------------|-----------------------------------------------|
| unt Services                                                  | il.com                                        |
| ау                                                            |                                               |
| -                                                             |                                               |
| olled                                                         |                                               |
|                                                               |                                               |
| oPay enrollment                                               |                                               |
| ess Billing                                                   |                                               |
| olled                                                         |                                               |
| perless enrollment                                            |                                               |
| Text                                                          |                                               |
| olled                                                         |                                               |
|                                                               | By Text<br>inrolled<br>Pay By Text enrollment |

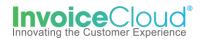

On the *Paperless* setup screen select yes and check the box to the left of the statement, "By enabling Paperless, I agree to the <u>Invoice Cloud Payer Terms and Conditions</u> and click on Save My Changes.
 Once changes are saved the status will display a status of *Paperless*. The user is sent a confirmation email but no action is needed.

| Paperless                                                                                                    |                                      |             |           |                     |  |  |  |  |  |  |
|----------------------------------------------------------------------------------------------------|--------------------------------------|-------------|-----------|---------------------|--|--|--|--|--|--|
| Going Paperless saves time and money by eliminating the need for paper printing and mailing of invoices and payments. |                                      |             |           |                     |  |  |  |  |  |  |
| Account #                                                                                                    | Туре                                 | Ø           | ×         | Status              |  |  |  |  |  |  |
| UTIL-1149                                                                                                    | Utility Services                     | ●Yes        | ONo       | Not Paperless       |  |  |  |  |  |  |
| By enabling Paperles     Save my changes                                                                              | s, I agree to the <u>Invoice Clo</u> | oud Payer 1 | ferms and | <u>Conditions</u> . |  |  |  |  |  |  |

| Paperless                                                                                                    |                  |     |     |           |   |  |  |
|----------------------------------------------------------------------------------------------------|------------------|-----|-----|-----------|---|--|--|
| Going Paperless saves time and money by eliminating the need for paper printing and mailing of invoices and payments. |                  |     |     |           |   |  |  |
| Your changes have bee                                                                                                 | n saved.         |     |     |           | × |  |  |
| Account #                                                                                                    | Туре             | Ø   | x   | Status    |   |  |  |
| UTIL-1149                                                                                                    | Utility Services | Yes | ◯No | Paperless |   |  |  |
| ■ By enabling Paperless, I agree to the Invoice Cloud Payer Terms and Conditions.                                     |                  |     |     |           |   |  |  |